# **ಬೆಂಗಳೂರು ಅಭಿವೃದ್ಧಿ ಪ್ರಾ ಧಿಕಾರ Bangalore Development Authority ಇ-ಖಾತಾ ವರ್ಗಾವಣೆರ್ಗಗಿ ಅರ್ಜಾ Application for e-Khata Transfer**

### **Step 1**: Go to **sevasindhu.karnataka.gov.in** website and click on **Departments & Services**

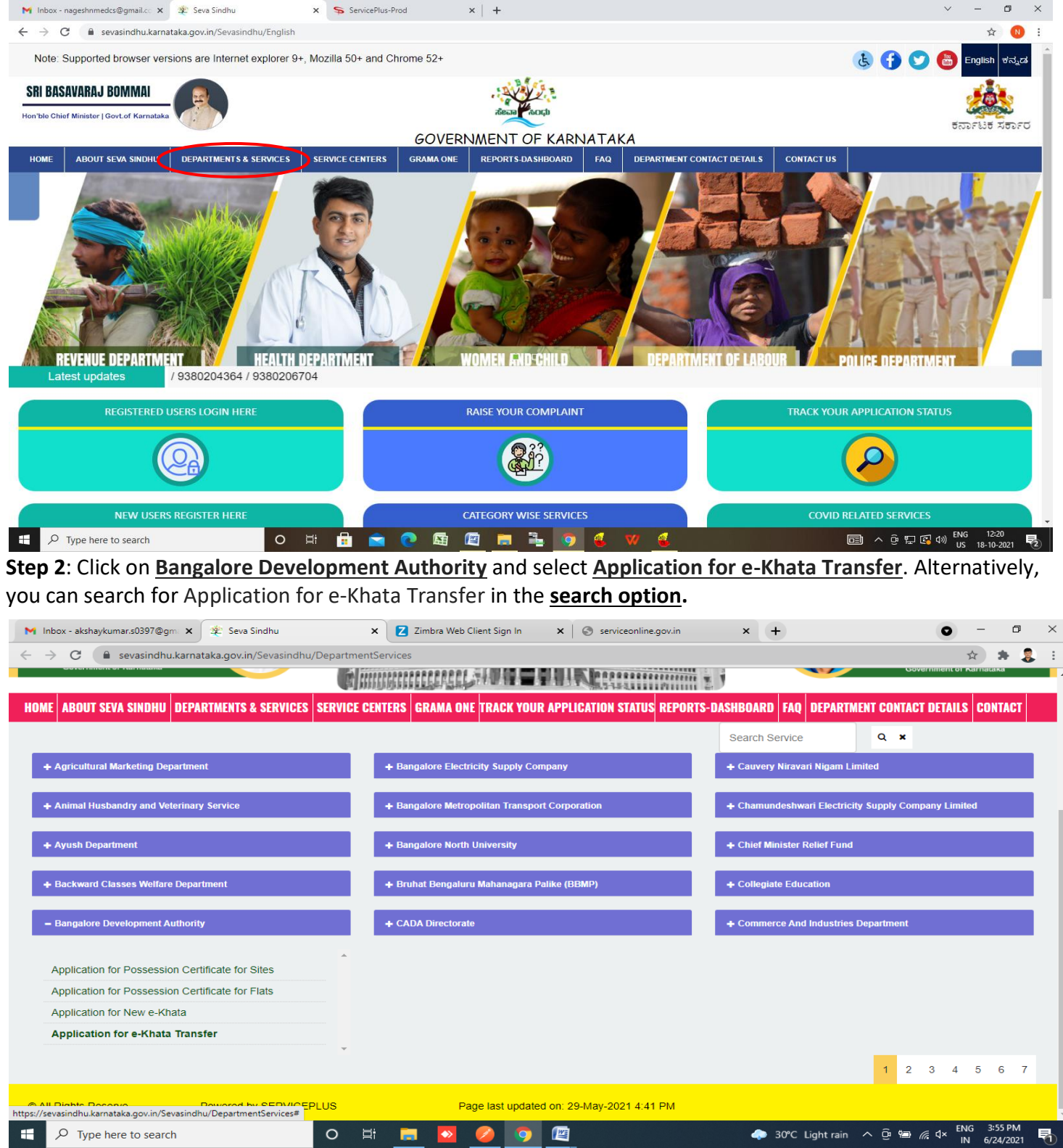

### **Step 3**: Click on **Apply online**

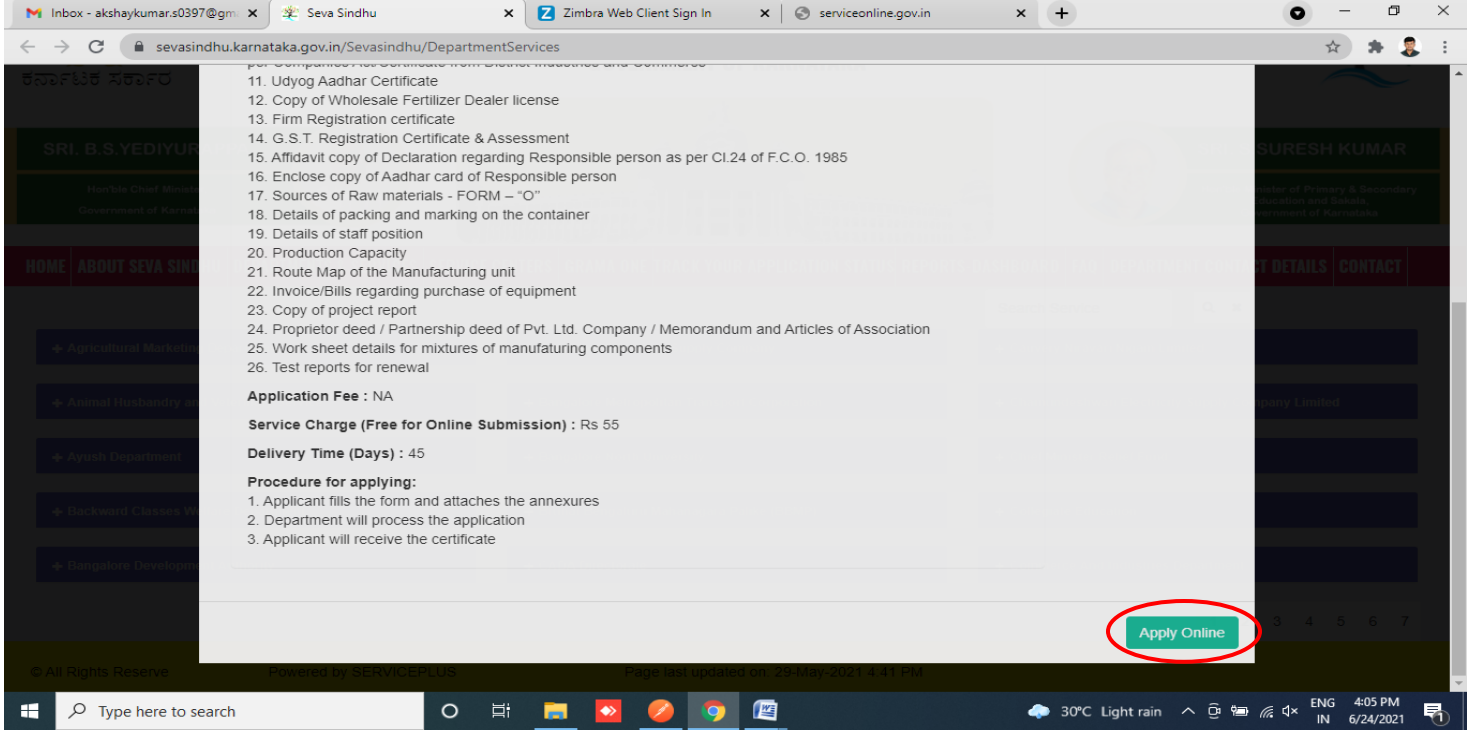

### **Step 4**: Enter the username, password/OTP, captcha and click on **Log In** button

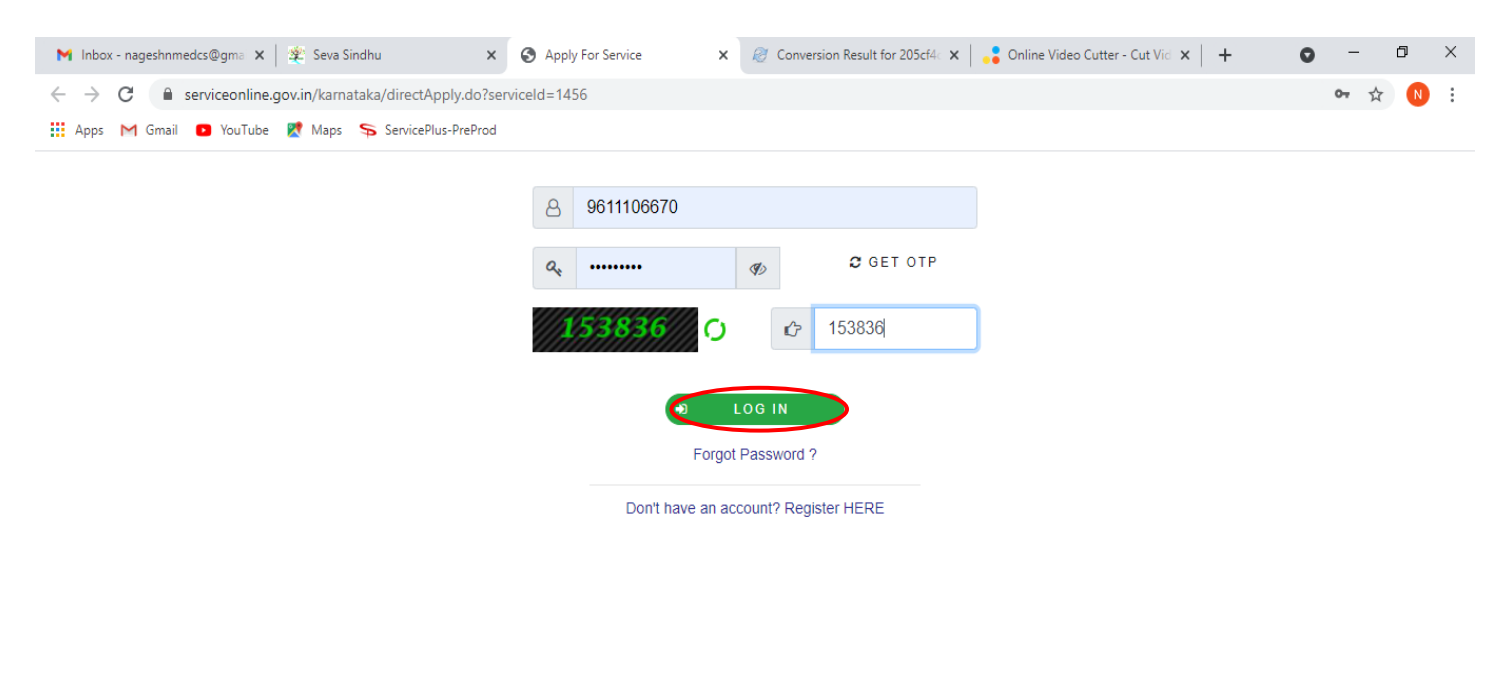

Activate Windows Go to Settings to activate Windows.

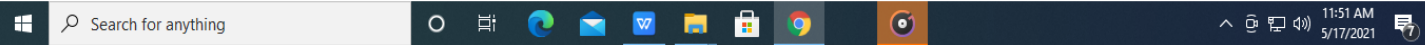

## **Step 5**: Fill the **Applicant Details**

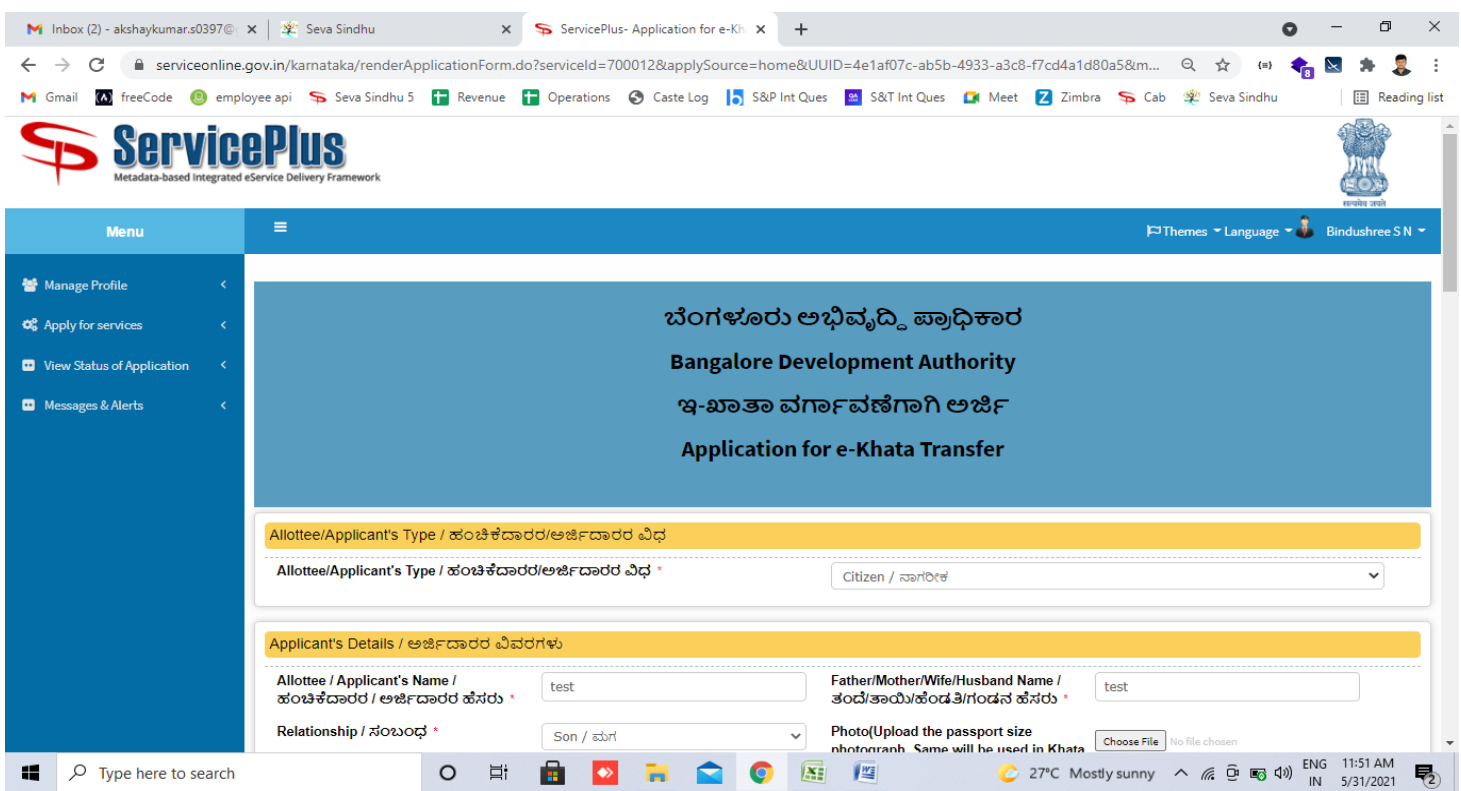

# **Step 6**: Verify the details. If details are correct, select the **checkbox ("Yes") & Submit**

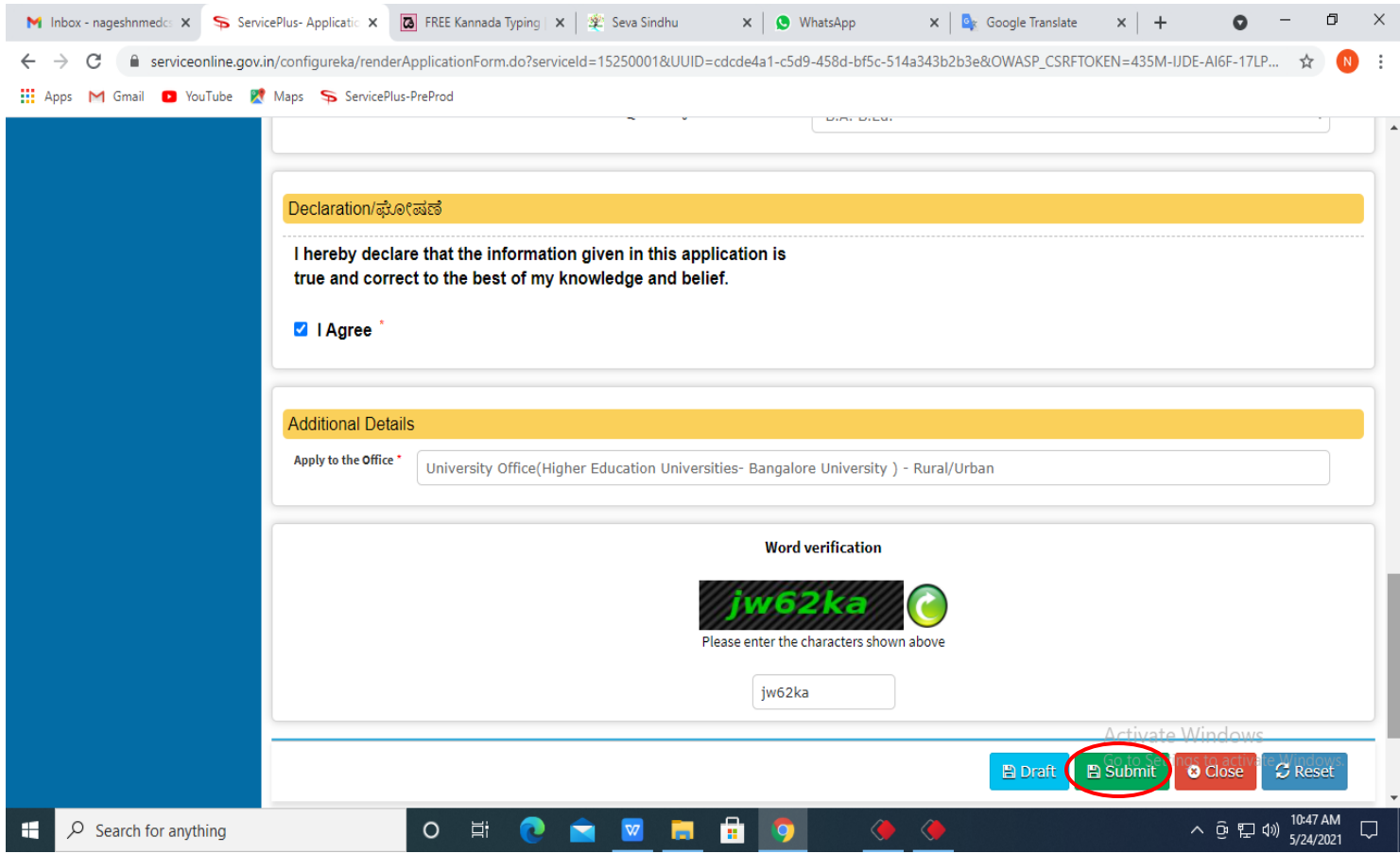

**Step 7**: A fully filled form will be generated for verification, if you have any corrections click on **Edit** option, Otherwise proceed to **attach annexure**

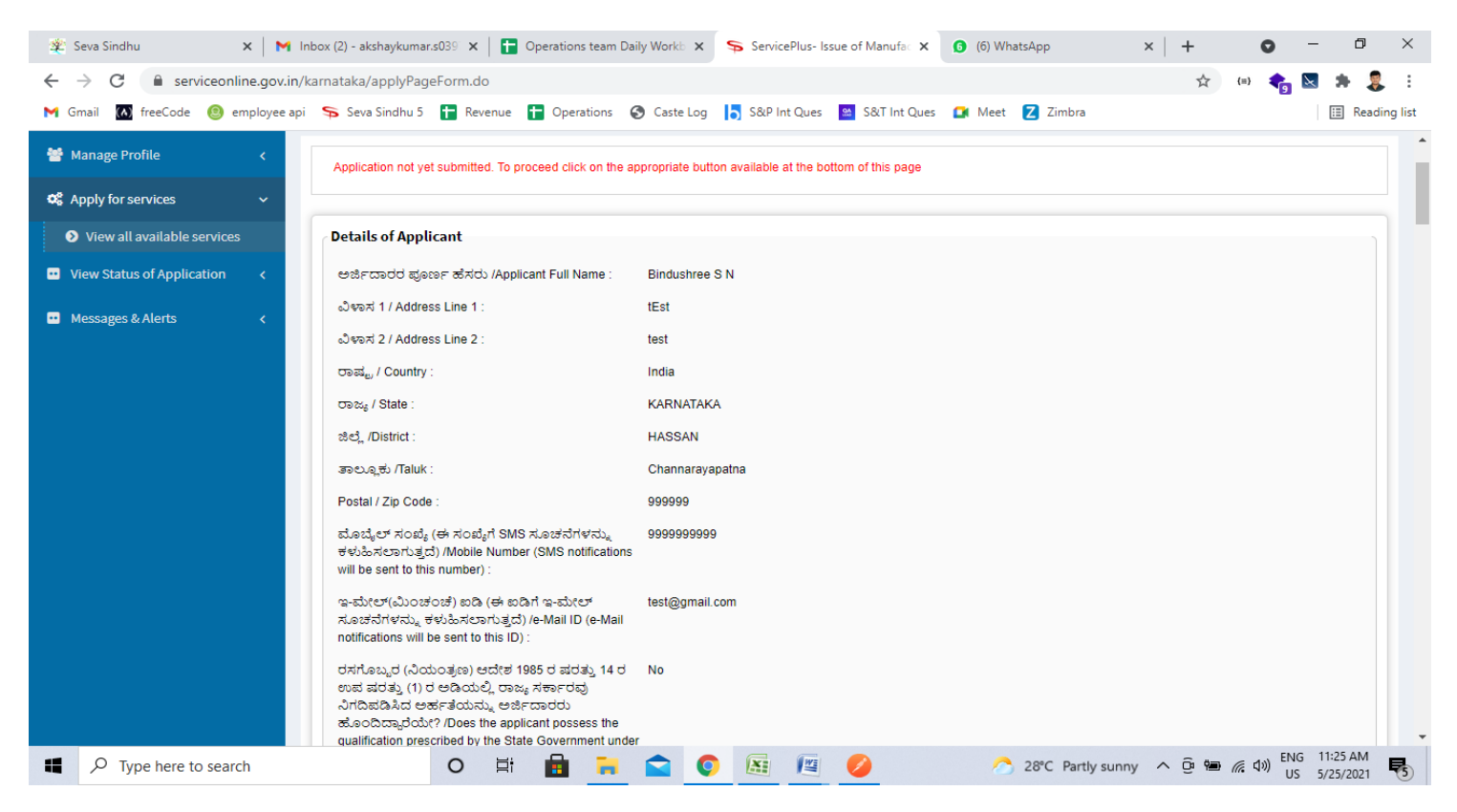

### **Step 8**: Click on **Attach annexure**

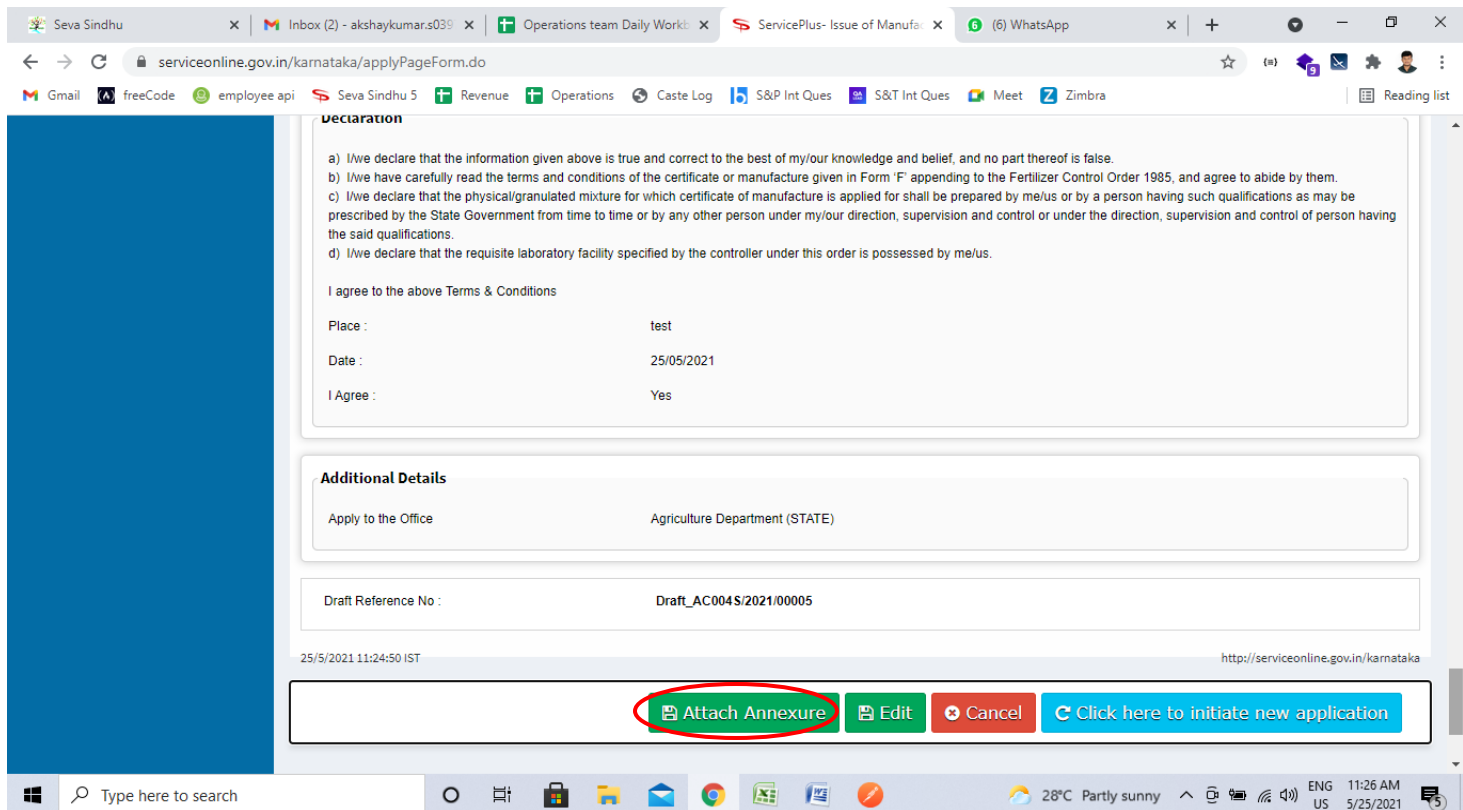

#### M Inbox - nageshnmedes  $x \in$  ServicePlus- Applicatic  $x \cdot \overline{a}$  FREE Kannada Typing  $|x| \gg$  Seva Sindhu  $\mathbf{x} \parallel \mathbf{e}_k$  Google Translate  $\bullet$  -  $\bullet$   $\times$  $\times$  |  $\bullet$  (1) WhatsApp  $x \vert +$ ← → C ● serviceonline.gov.in/configureka/editViewAnnexure.do?OWASP\_CSRFTOKEN=435M-IJDE-AI6F-17LP-IDIY-JJSH-2HGT-PRA2&coverageLocationId=63055&serviceId=15250001&cit... ☆ 1 The Apps M Gmail C YouTube R Maps ServicePlus-PreProd Type of Enclosure **Enclosure Document** File/Reference<sup>+</sup> View Status of Application Affidavit on Stamp paper of Rs.20/- signed by a Choose File sample.pdf Affidavit on Stamp paper of Rs.20/- signed b **D** Messages & Alerts **Notary O** Document Format Fetch from DigiLocker Choose File sample.pdf FIR Copy  $\vee$ **FIR Copy O** Document Format Fetch from DigiLocker All semester Marks Card Choose File sample.pdf All semester Marks Card  $\vee$ **O** Document Format Fetch from DigiLocker Choose File sample.pdf Original Degree Certificate copy if available Original Degree Certificate copy if available v **O** Document Format Fetch from DigiLocker **Applicant Photo** Choose File sample.pdf **Applicant Photo**  $\vee$ **O** Document Format Fetch from DigiLocker Save Annexure the Canceliv te**t** Back D Search for anything **O E C & M E**  $\sim$   $\overline{Q}$   $\overline{E}$   $\left($   $\frac{10}{5}$   $\frac{50}{12}$  AM 自 9  $\Box$

**Step 9**: Attach the annexure and click on **save annexure.**

**Step 10:** Saved annexures will be displayed and click on **e sign and Submit** to proceed.

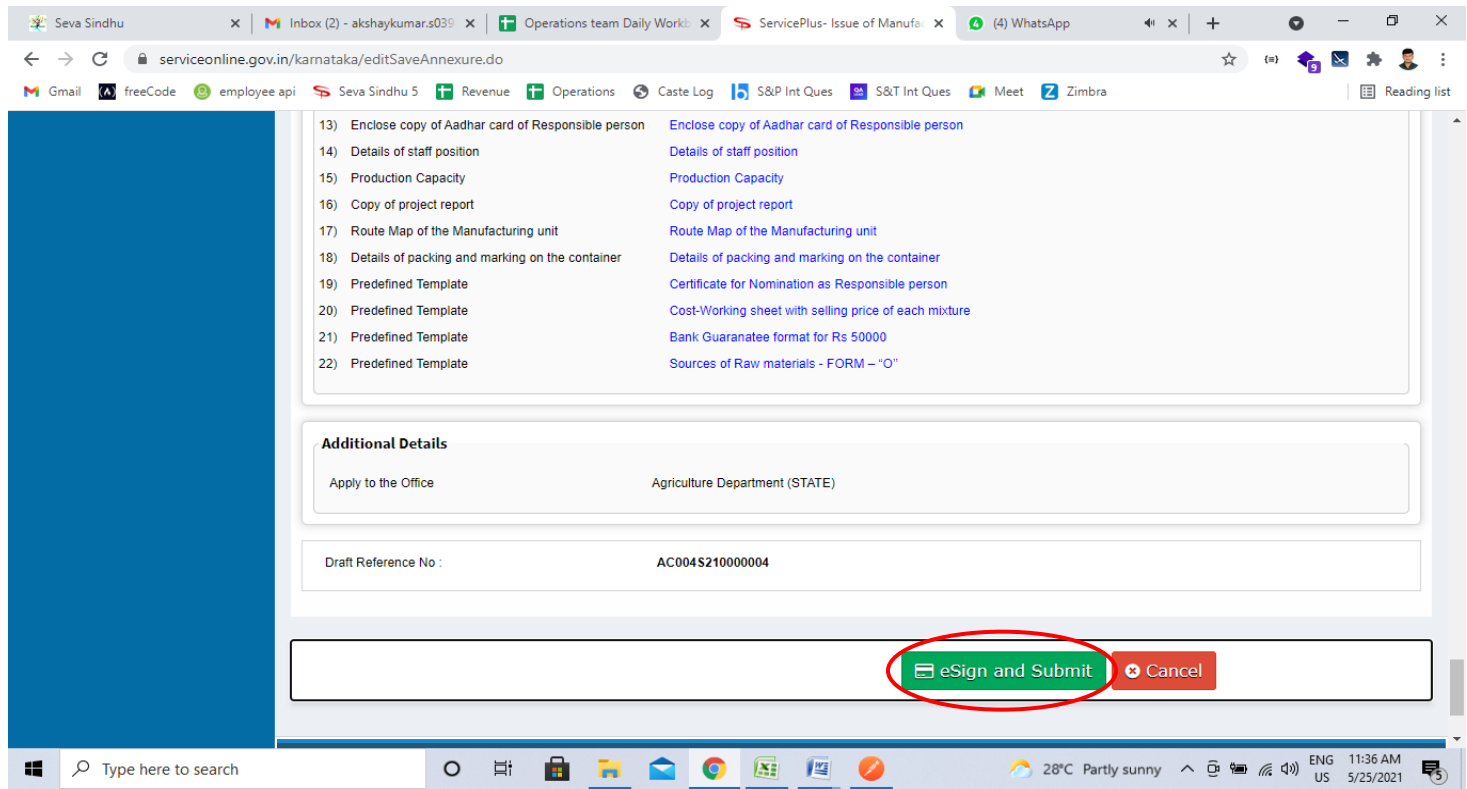

**Step 11:** Click on I agree with above user consent and eSign terms and conditions and Select authentication type to continue and Click on **OTP**

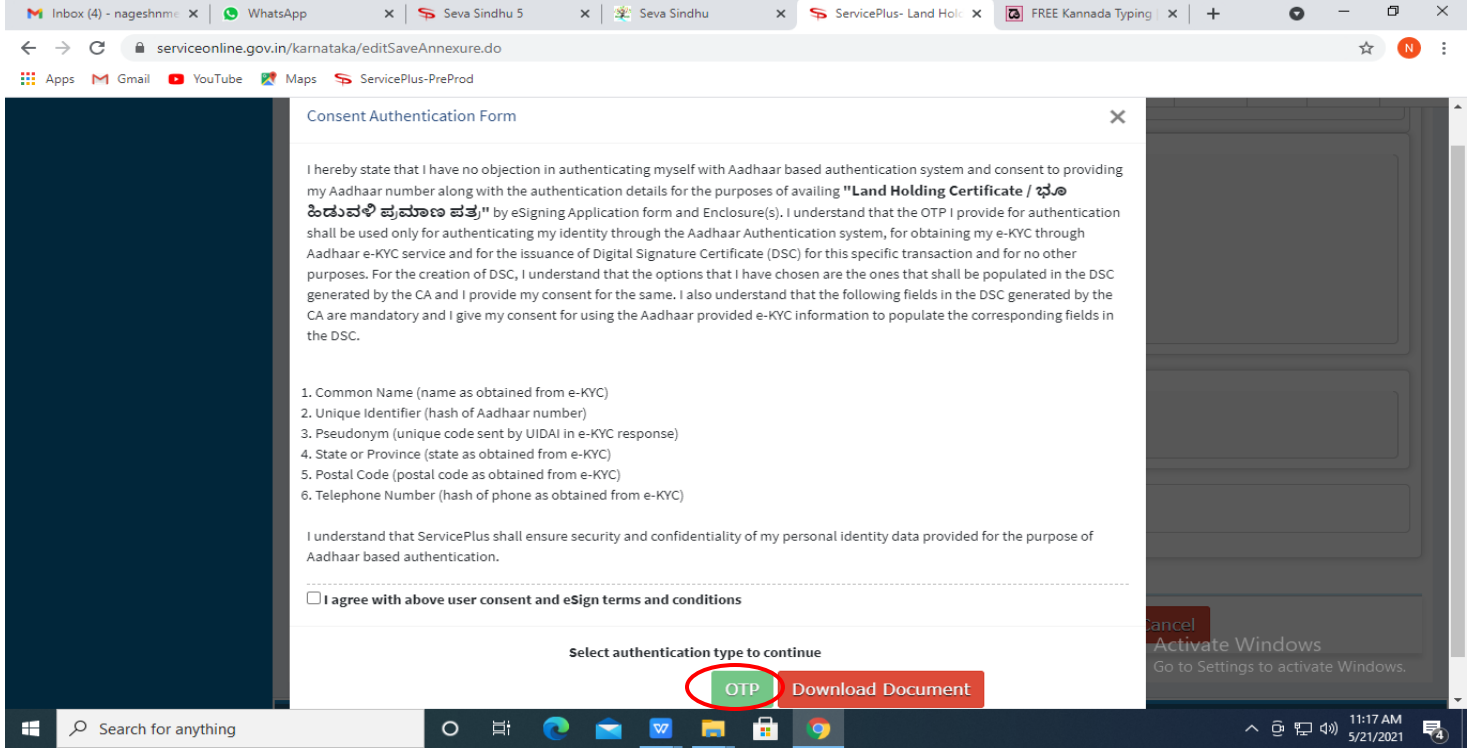

# **Step 12:** Enter **Aadhar Numbe**r and click on **get OTP**

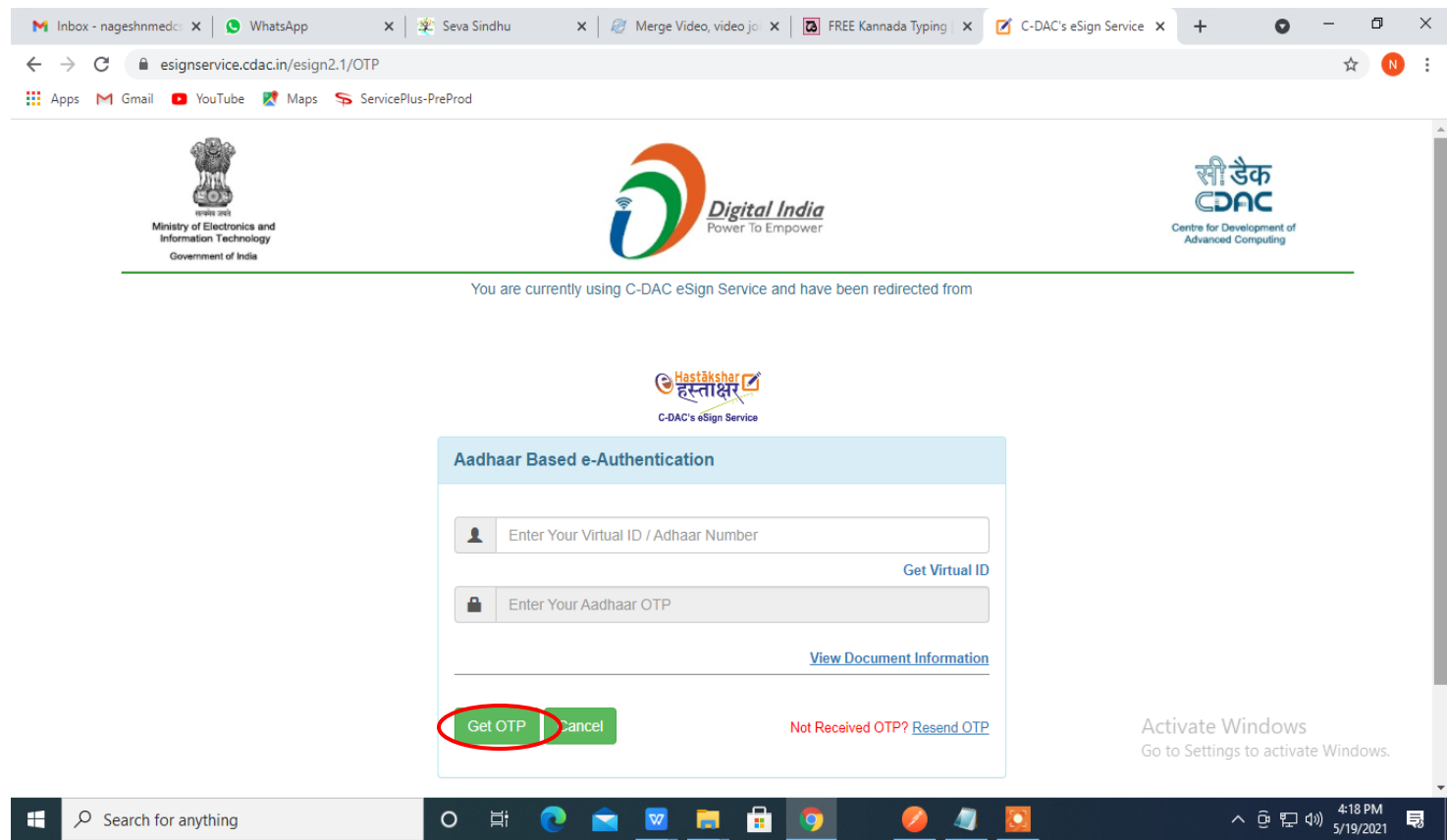

### **Step 13:** Enter **OTP** and click on **Submit**

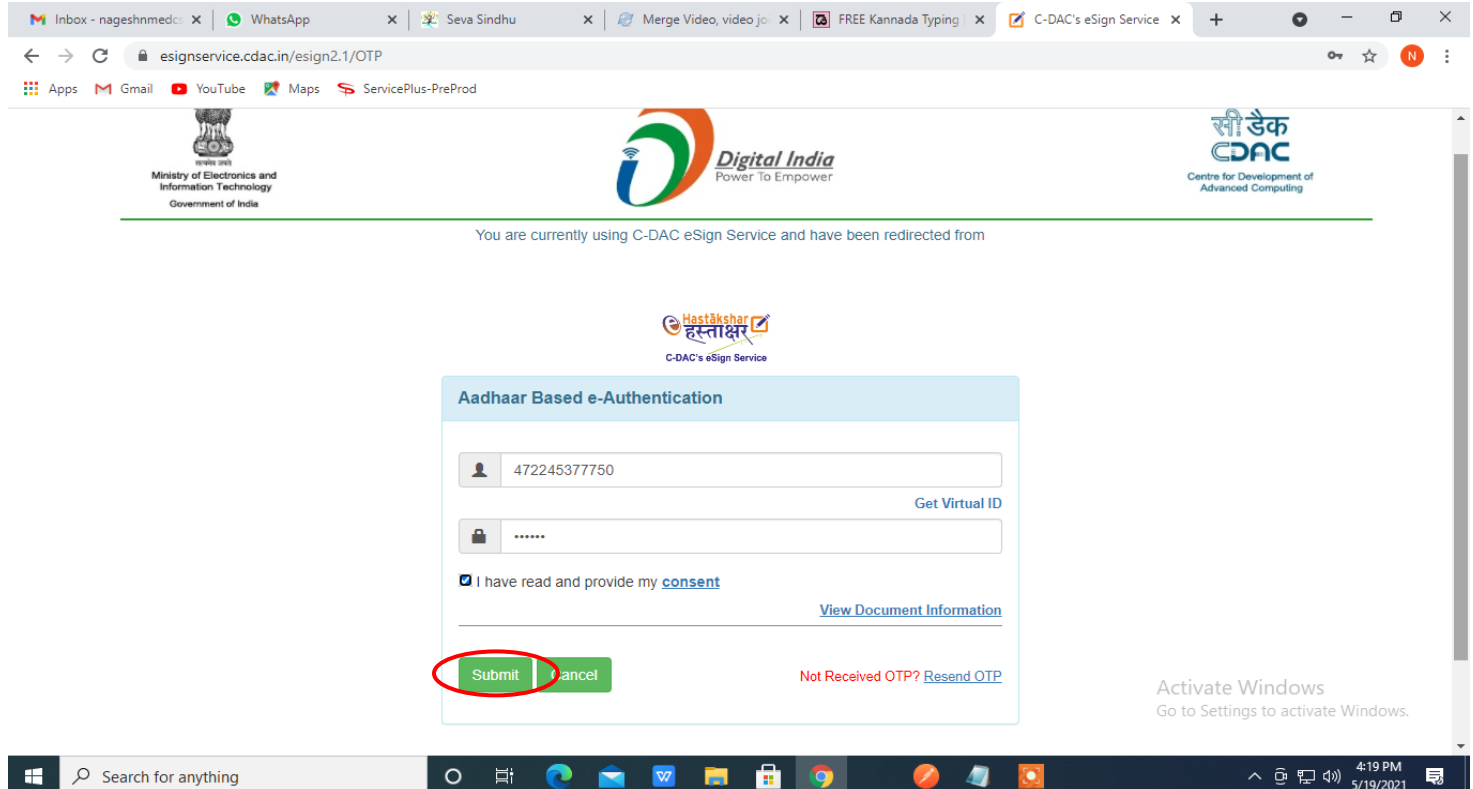

**Step 14:** After submit is successful, acknowledgement will be generated. Acknowledgment consists of applicant details and application details for applicant's reference.

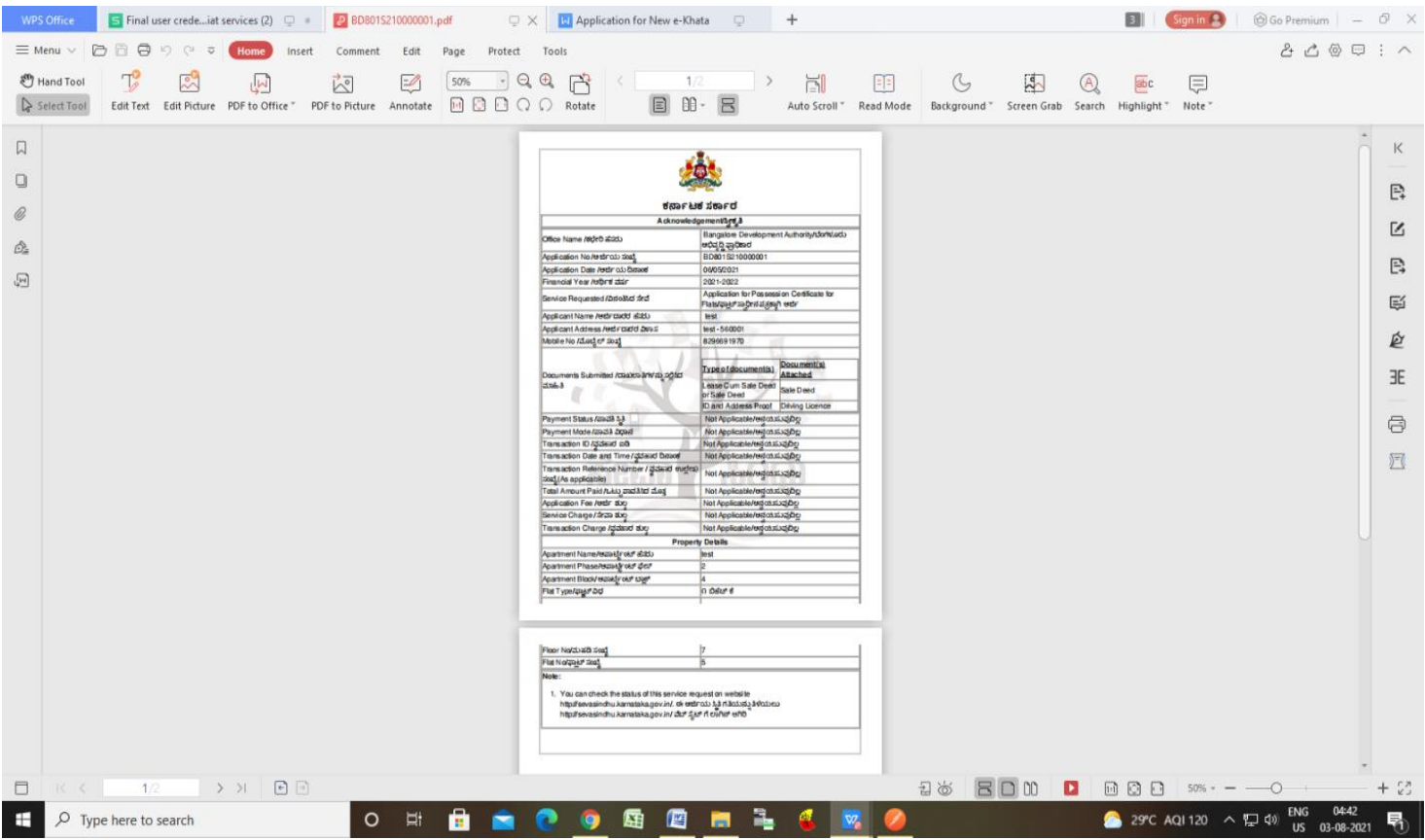

## **Step 15:** To download the certificate, go to the **sevasindhu.karnataka.gov.in** and click on **Registered Users Login Here**

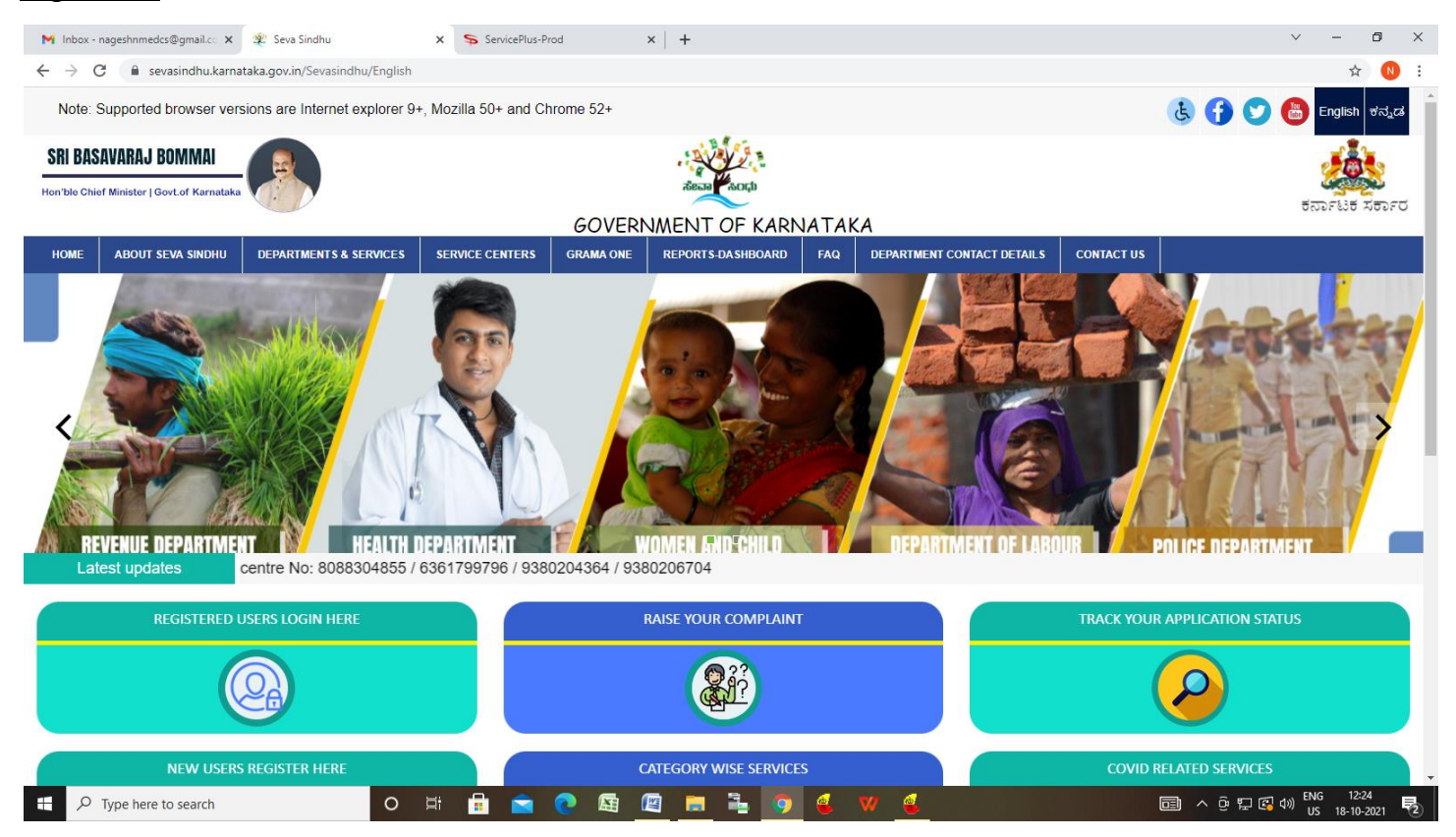

**Step 16:** Once the login page is open, enter your username, password/OTP, captcha and click on **Submit.**

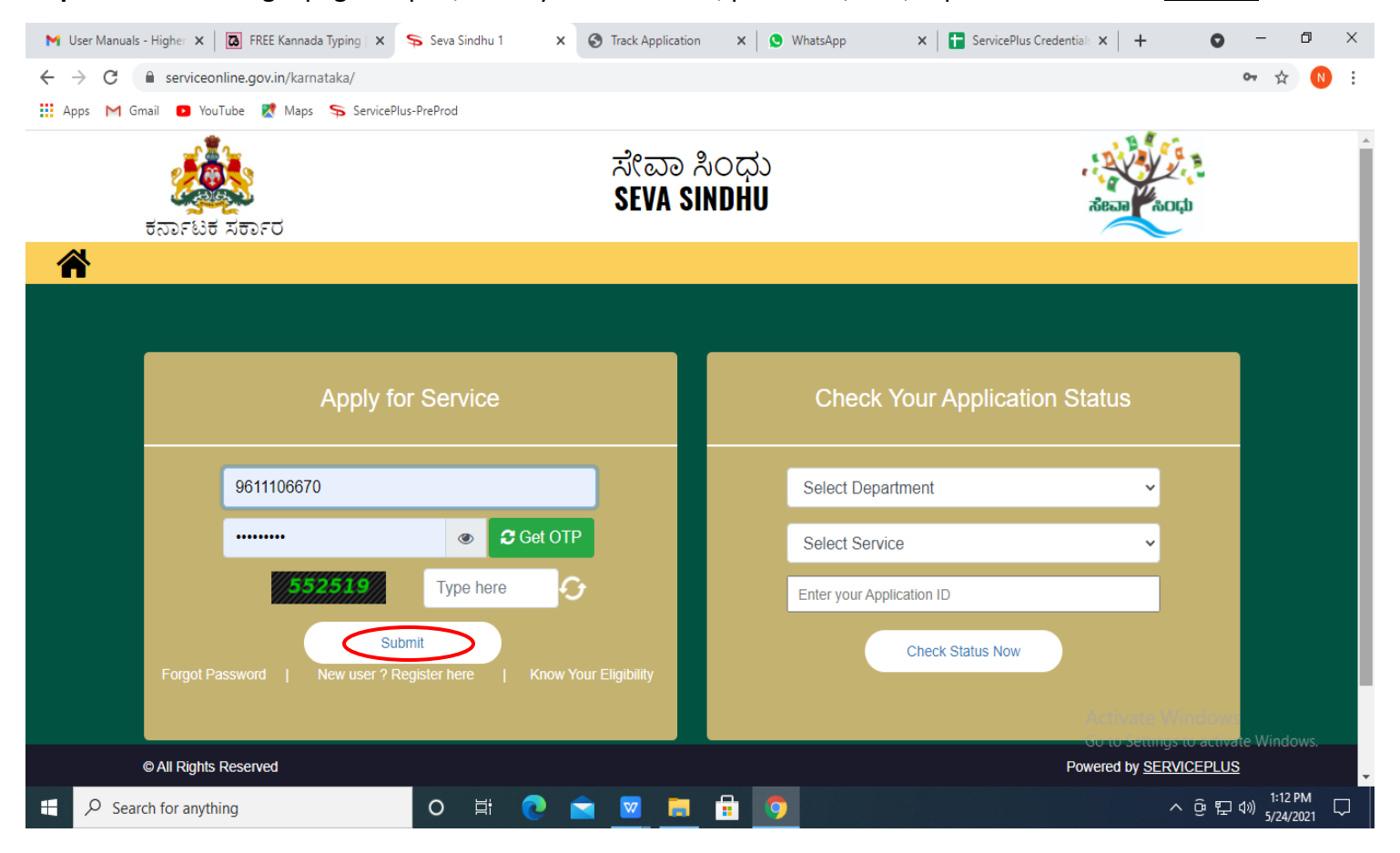

**Step 17:** Click on **View Status of Application --> Track application status**. Enter Application Reference Number (you can refer to Acknowledgment/SMS to get Application Reference Number) and click on **Get Data**.

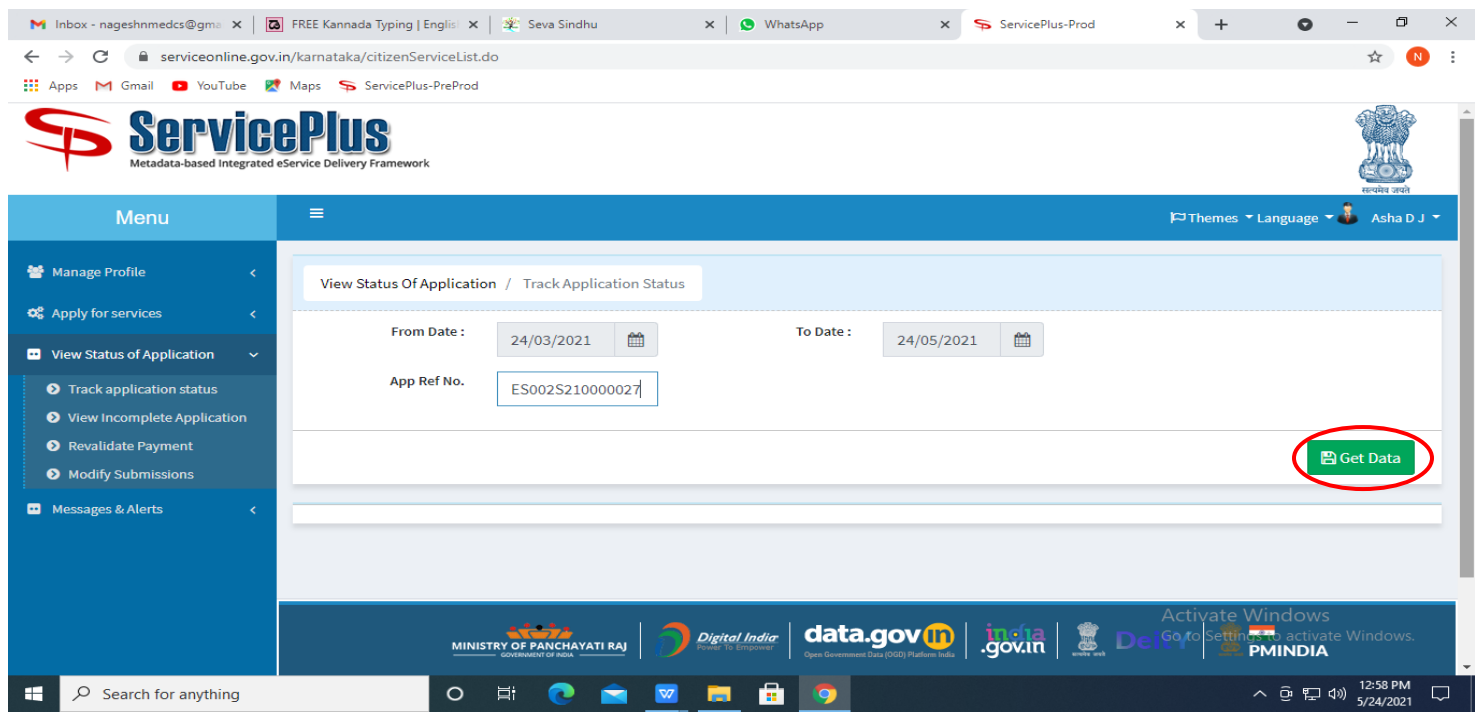

**Step 18:** Check Current Status of the application. If it is delivered, click on **Delivered**.

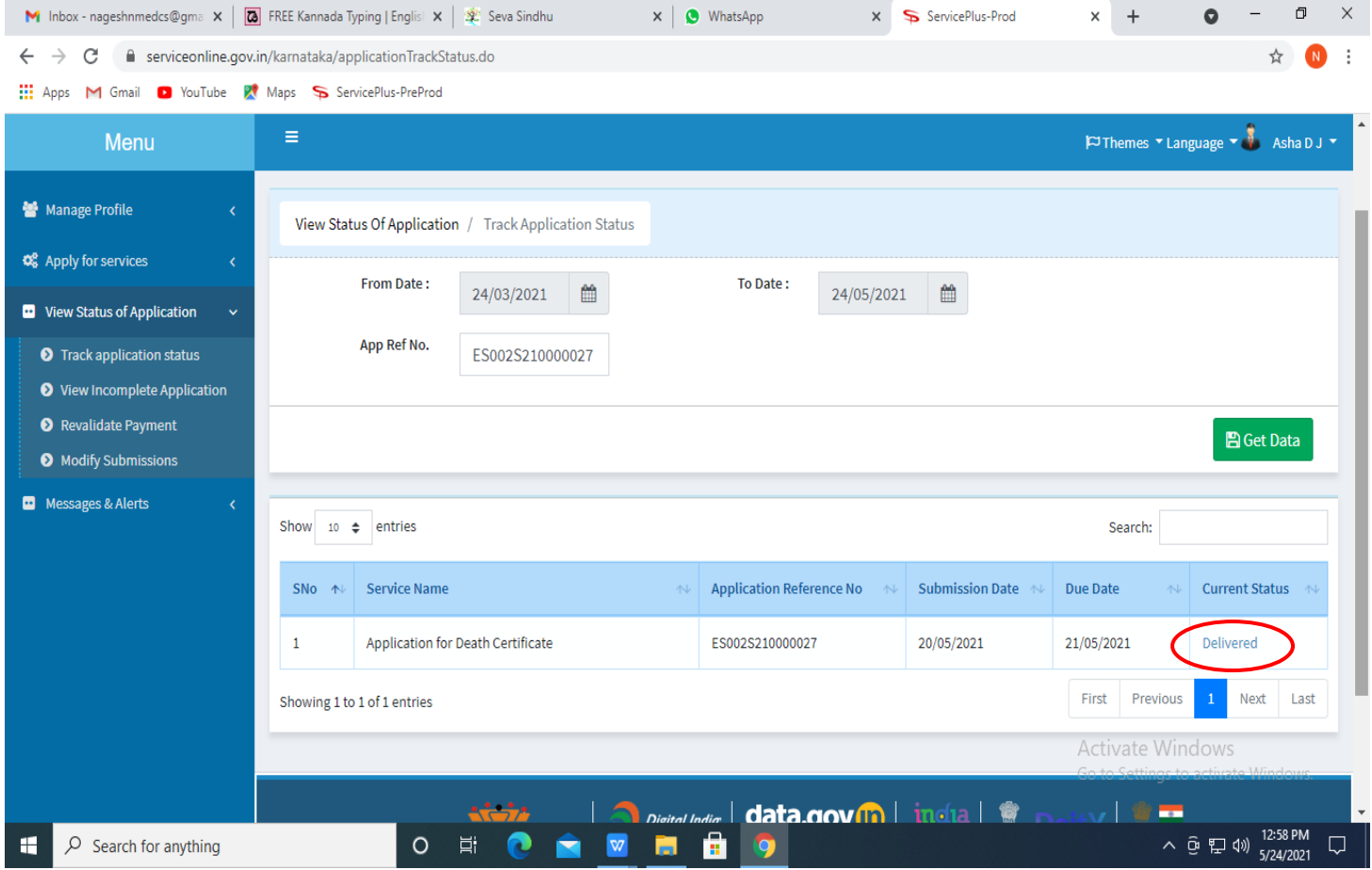

# **Step 19:** Under Issue Document(s), click on **Output certificate**

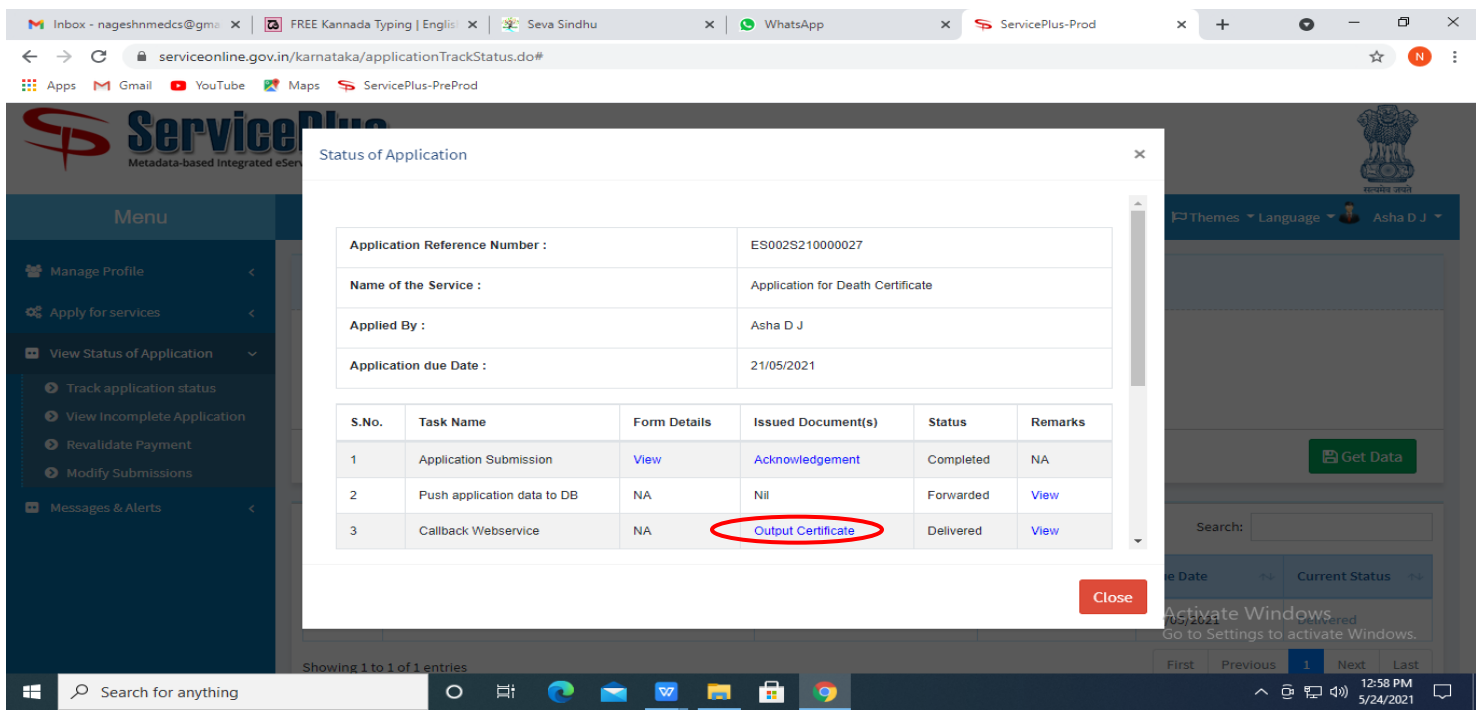

# **Step 20: e-Khata Transfer Certificate** will be downloaded. You can print the certificate if required.

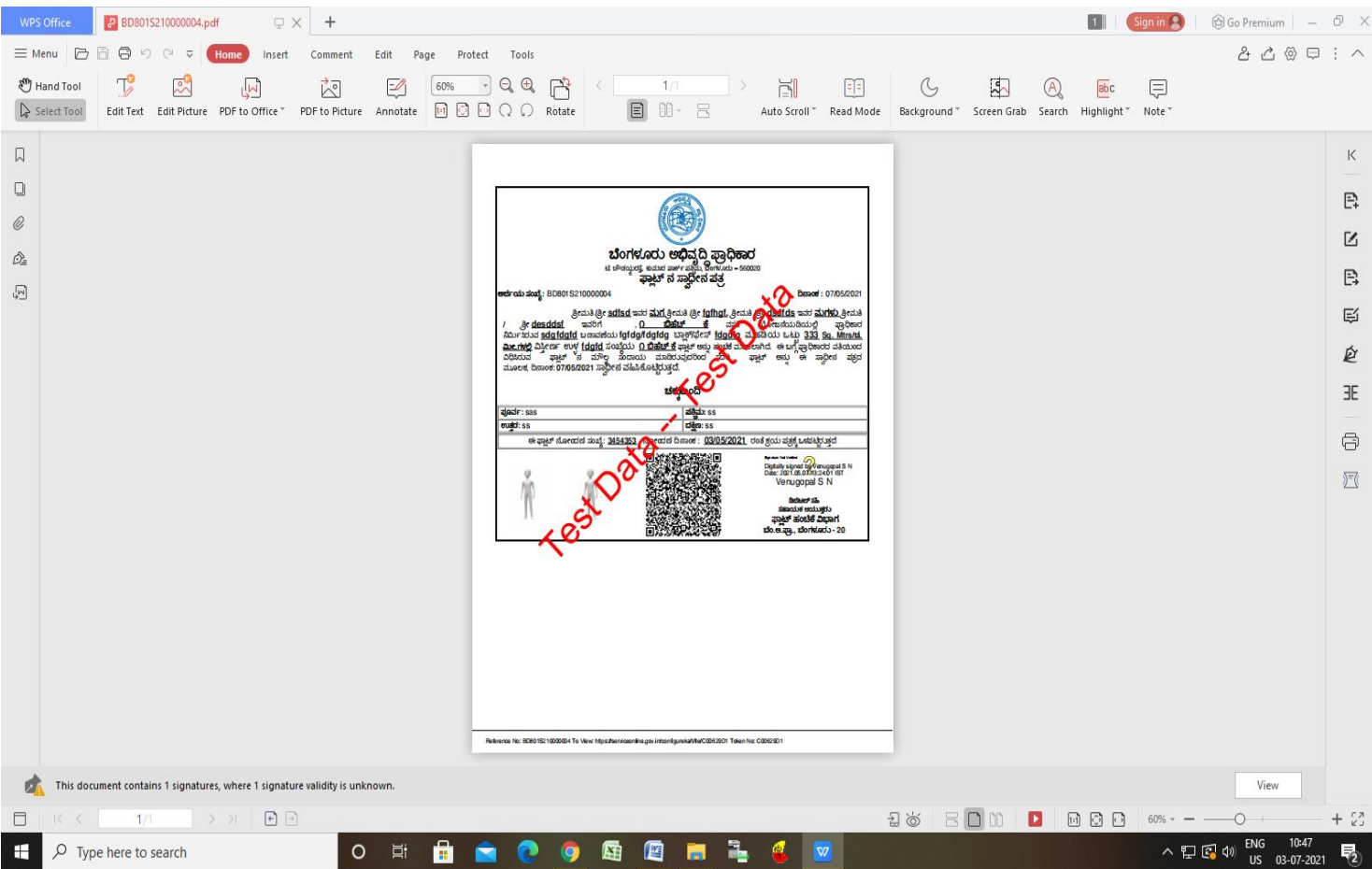